# Adressfenster 2

#### Hauptseite > Adressen > Adressfenster 2

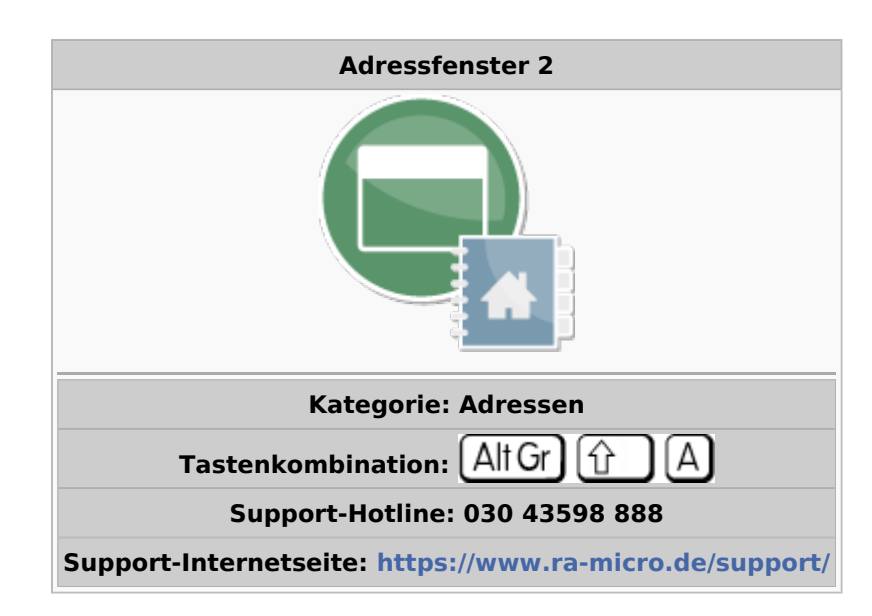

#### **Inhaltsverzeichnis**

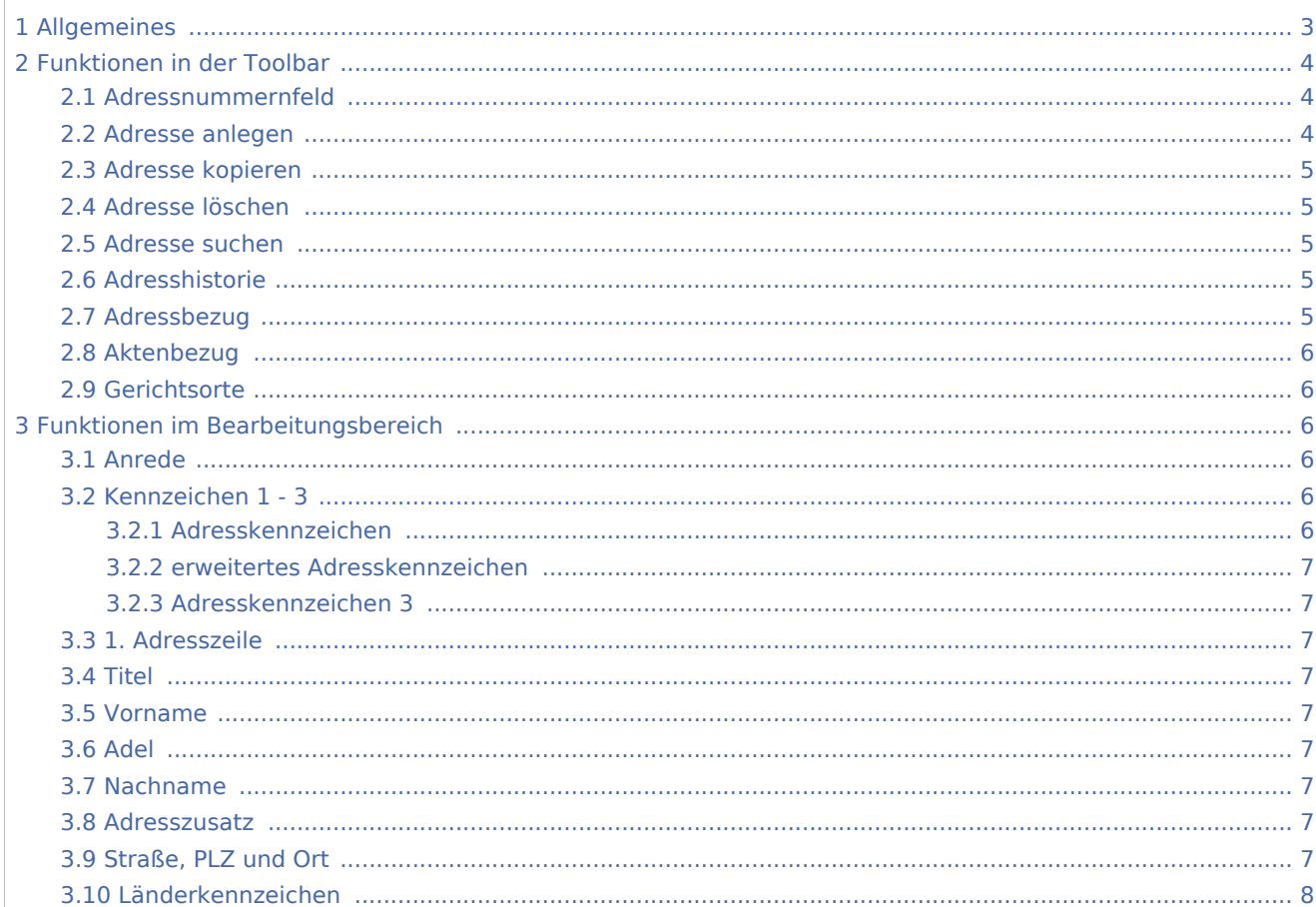

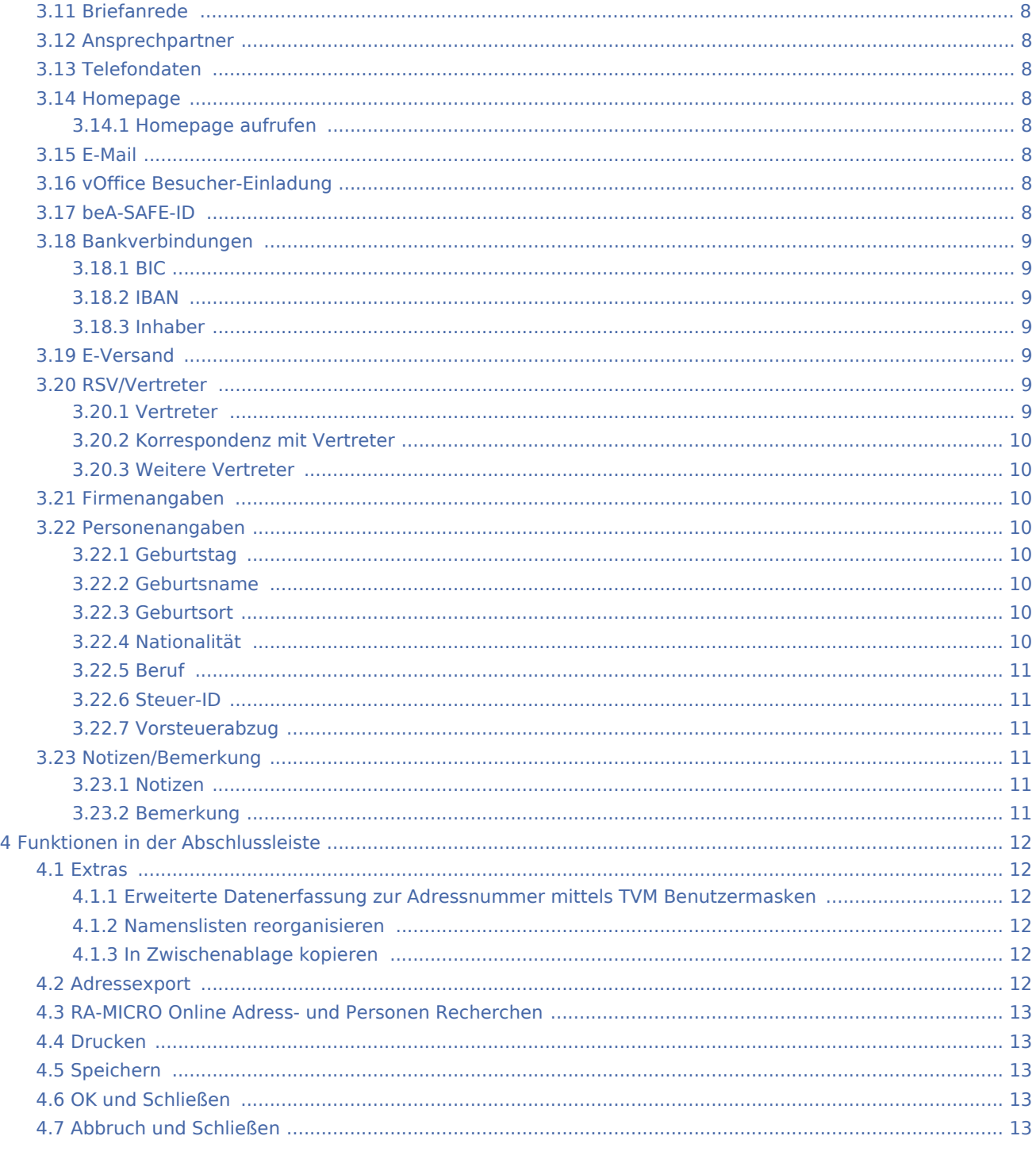

# <span id="page-2-0"></span>Allgemeines

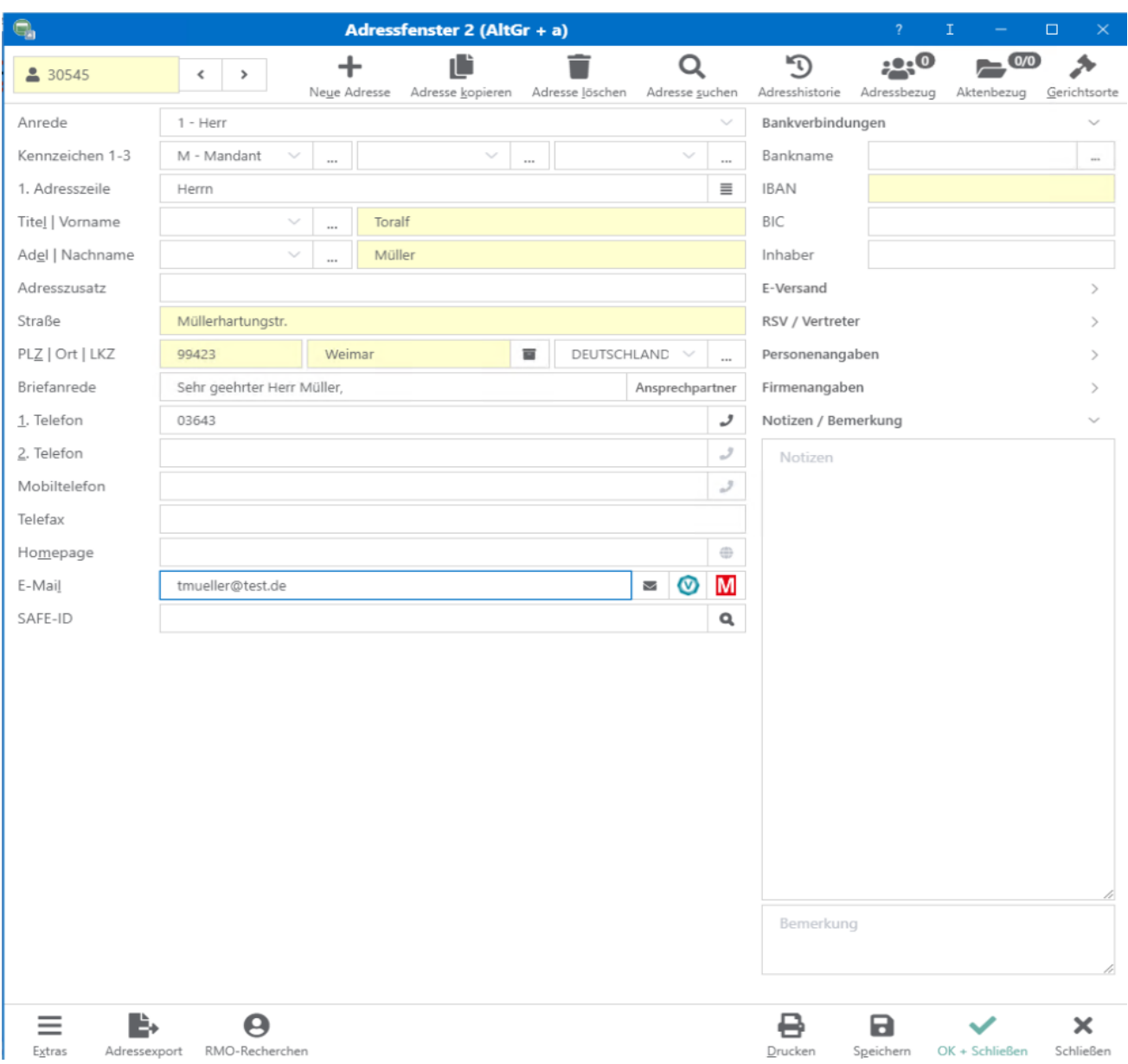

Das Adressfenster 2, das aus RA-MICRO heraus auch mit der Tastenkombination altgr+Shift+a aufgerufen werden kann, dient der zentralen Erfassung neuer und der Bearbeitung vorhandener Adressen. Die Erfassung von Adressen mit RA-MICRO hat den großen Vorteil, dass Adressdaten nur einmal eingegeben werden müssen und anschließend in allen relevanten Programmbereichen genutzt werden können. Zu einer Adresse können die zuständigen Gerichte herausgesucht, Online Anfragen durchgeführt sowie eventuelle Interessenkollisionen geprüft werden.

Jede in RA-MICRO neu gespeicherte Adresse erhält automatisch eine Adressnummer, um die eindeutige Unterscheidung zu gewährleisten. Das Programm enthält einen Adressbereich für die Speicherung selbst angelegter Adressdaten und einen weiteren Adressbereich, der für die mitgelieferten Adressdaten – z. B. von Gerichten, Behörden und Versicherungen – reserviert ist. Die Bereiche sind wie folgt unterteilt:

- Die Adressnummer 1 ist der eigenen Adresse der Kanzlei vorbehalten und sollte keinesfalls für eine andere Adresse benutzt werden.
- Die darauf folgenden Nummern bis 1.000 sollten für andere häufig genutzte Adressen, wie z. B. für die Adresse des Notariats, die Adressen der Sozietätsmitglieder oder die Adressen von Korrespondenzanwälten verwendet werden.
- Der Bereich von Adressnummer 1.001 bis 89.000 sowie von 200.000 bis 9.999.999 steht zur Speicherung der laufenden Adressdaten zur Verfügung. Wird die automatische Adressnummernvergabe verwendet, so wählt das Programm automatisch die nächste freie Nummer in diesem Bereich, wenn eine neue Adresse gespeichert wird.
- Der Adressnummernbereich von 89.001 bis 199.999 ist den mit RA-MICRO ausgelieferten Adressen vorbehalten. Dies sind z. B. die Adressdaten der Gerichte, Finanzämter und Versicherungen. Da diese Adressen von RA-MICRO regelmäßig aktualisiert und überschrieben werden, ist deren eigenhändige Änderung nicht zu empfehlen. Sollen dennoch Änderungen vorgenommen und diese vor automatischer Überschreibung durch die Pflegelieferungen gesichert werden, ist die entsprechende Adresse unter einer Adressnummer des frei verfügbaren Nummernbereichs zu kopieren. Anschließend können dort Änderungen vorgenommen werden.

 Abschnitte, die blau unterlegt sind, machen deutlich, dass dort bereits Angaben zur Adresse hinterlegt wurden.

 Vor der erstmaligen Adressbearbeitung sollten die entsprechenden Einstellungen unter Kanzlei, [Einstellungen Adressen](https://onlinehilfen.ra-micro.de/wiki2/index.php/Adressen_(Einstellungen)) überprüft werden.

 Sollten bereits angelegte Adressen nicht wiedergefunden werden, empfehlen wir, die Namenslisten, mit deren Hilfe im Feld Adressnummer / Name nach Namen gesucht werden kann, [zu reorganisieren](https://onlinehilfen.ra-micro.de/wiki2/index.php/Reorganisation_Adressen). In Verbindung mit einer SQL-Installation ist eine Reorganisation nicht erforderlich und steht somit nicht zur Verfügung.

# <span id="page-3-0"></span>Funktionen in der Toolbar

#### <span id="page-3-1"></span>Adressnummernfeld

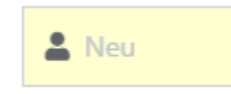

Damit die gewünschte Adresse angezeigt wird, ist die Adressnummer einzugeben und mit *Enter* | ← | zu bestätigen. Ist die Adressnummer nicht bekannt, kann auch die Suchfunktion des Eingabefeldes genutzt werden.

#### <span id="page-3-2"></span>Adresse anlegen

Leert das Adressfenster. Neue Daten können eingegeben werden.

#### <span id="page-4-0"></span>Adresse kopieren

# ۱È

Hierüber kann die aktuelle Adresse *kopiert* und unter einer neuen Adressnummer gespeichert werden. Dies ermöglicht z. B. ein zeitsparendes Anlegen von Adressen in familienrechtlichen Angelegenheiten.

# <span id="page-4-1"></span>Adresse löschen

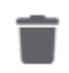

Löscht die im *Adressfenster* aufgerufene Adresse. Zum Löschen mehrerer Adressen steht die Programmfunktion *Adressen löschen* im Menü unter *Adressen* zur Verfügung.

# <span id="page-4-2"></span>Adresse suchen

Mit dieser Suchfunktion kann über einen oder mehrere Suchbegriffe (z. B. Nachname oder IBAN), nach Adressen im Adressbestand gesucht werden. Bei der Suche werden alle Daten der Adresse berücksichtigt, d. h. es kann auch nach Bruchteilen der Adressdaten gesucht werden, z. B. nach einem Wort aus der Adressnotiz, Bemerkungen oder einem Teil einer Telefonnummer.

# <span id="page-4-3"></span>Adresshistorie

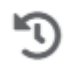

Mit der *Historie* können Änderungen an einer Adresse verfolgt werden. Hiervon ausgenommen ist der Adressnummernbereich 89.001 bis 199.999. Die Schaltfläche *Adresshistorie* im Adressfenster ist für diesen Bereich deaktiviert. Änderungen in diesem Adressnummernbereich werden von RA-MICRO zur Verfügung gestellt.

#### <span id="page-4-4"></span>Adressbezug

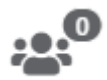

Wird eine Adresse als Beteiligtenadresse zu einer anderen Adresse gespeichert, erstellt RA-MICRO eine Verknüpfung zwischen den jeweiligen Adressen.

# <span id="page-5-0"></span>Aktenbezug

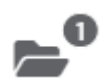

Wird eine Adresse als Beteiligtenadresse zu einer Akte gespeichert, erstellt RA-MICRO eine Verknüpfung zwischen Adresse und Akte. Die Anzahl der Verknüpfungen zu laufenden und abgelegten Akten ist auf der Schaltfläche für den Aktenbezug zu sehen.

Details zum Aktenbezug, wie die verknüpften Aktendaten sind hier einsehbar.

#### <span id="page-5-1"></span>Gerichtsorte

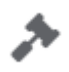

Hauptfenster → [Gerichtsorte](https://onlinehilfen.ra-micro.de/wiki2/index.php/Gerichtsorte)

Hierüber wird die Maske *Gerichtsorte* aufgerufen, die auf drei Karteikarten alle Gerichtszweige anzeigt, die der im Adressfenster aufgerufenen Adresse örtlich zugeordnet sind. Angezeigt werden alle örtlich zuständigen Zivil-, Arbeits-, Sozial-, Verwaltungs- und Finanzgerichte sowie alle Sonderzuständigkeiten.

# <span id="page-5-2"></span>Funktionen im Bearbeitungsbereich

#### <span id="page-5-3"></span>Anrede

Aus den Anredeschlüsseln 1-10 wird die Briefanrede aus Titel, Adel und Nachname generiert. Bei Wahl des Anredeschlüssels *9-Sonstiges* lautet die Briefanrede *Sehr geehrte Damen und Herren,*. Die Anrede wird in die erste Adresszeile übernommen und kann im Bedarfsfall geändert werden.

Für den Schriftwechsel mit Firmen kann der Anredeschlüssel *4-Firma* gewählt werden. Unter *Firmenangaben* kann die Registernummer und die Rechtsform erfasst werden.

#### <span id="page-5-4"></span>Kennzeichen 1 - 3

Eine Kennzeichenerweiterung ist über die Schaltfläche | ... | möglich. In der [Adressliste](https://onlinehilfen.ra-micro.de/wiki2/index.php/Adressliste) kann nach dem jeweiligen *Kennzeichen 1, 2 oder 3* gefiltert und eine Kennzeichenstatistik eingesehen werden.

#### <span id="page-5-5"></span>**Adresskennzeichen**

Standardmäßig stehen hier die von RA-MICRO bereits vergebenen *Kennzeichen 1* für die Aktenbeteiligten zur Verfügung.

Als *Kennzeichen 1* sollte für Mandanten *M* und für Gegner *G* gewählt werden, damit eine ordnungsgemäße Prüfung der Interessenkollision gewährleistet ist. Diese verhindert, dass eine Adresse zugleich als Mandanten- und Gegneradresse gespeichert wird.

### <span id="page-6-0"></span>**erweitertes Adresskennzeichen**

Mit *Kennzeichen 2* können Adressen gekennzeichnet werden, die beispielsweise für Werbeaktionen oder Weihnachtspost vorgesehen sind.

#### <span id="page-6-1"></span>**Adresskennzeichen 3**

Über das *Kennzeichen 3* können Adressen z. B. einem Anwalt zugeordnet werden und der Etikettendruck über dieses Kennzeichen für einen bestimmten Anwalt an seine Mandanten durchgeführt werden.

### <span id="page-6-2"></span>1. Adresszeile

Hier ist ein Eintrag nur notwendig, wenn die erste Adresszeile eines Briefes von der oben gewählten Anrede abweichen soll oder der Anredevorschlag *0* bzw. *9* gewählt wurde.

 Eine individuelle Gestaltung ist über die Schaltfläche möglich. Die 1. Adresszeile kann hier um zwei weitere Zeilen erweitert und formattechnisch angepasst werden. Es stehen die Formate Fett, Unterstrichen und Kursiv zur Verfügung.

#### <span id="page-6-3"></span>Titel

Die Auswahlliste akademischer Titel kann über die Schaltfläche | ... | erweitert werden.

#### <span id="page-6-4"></span>Vorname

Der Vorname kann hier eingegeben werden.

#### <span id="page-6-5"></span>Adel

Die Auswahlliste Adelstitel kann über die Schaltfläche | ... | erweitert werden.

#### <span id="page-6-6"></span>Nachname

Hier ist der Nachname bzw. bei Firmenadressen der vollständige Firmenname inklusive der Rechtsform einzutragen.

#### <span id="page-6-7"></span>Adresszusatz

Bei Adresszusatz lässt sich ein Zusatz eingeben. Beim Einlesen der Adresse in ein Textverarbeitungsdokument wird der Adresszusatz unter dem Namen aufgeführt.

#### <span id="page-6-8"></span>Straße, PLZ und Ort

Liegen die Angaben zur Adresse nicht vollständig vor, können Straße, Ort und Postleitzahl in den gelb unterlegten Feldern gesucht werden, indem die schon vorliegenden Angaben eingetragen werden, z. B. Hauptstraße. Aufgelistet werden alle Orte mit Postleitzahlen, zu denen *Hauptstraße* gefunden wurde.

# <span id="page-7-0"></span>Länderkennzeichen

Ein Landeskennzeichen ist nur bei ausländischen Adressen einzugeben, da sonst der Aufbau der Anschrift nicht der DIN-Norm entspricht und es deshalb zu Verzögerungen bei der Zustellung kommen kann.

Die Auswahlliste der Landeskennzeichen kann über die Schaltfläche  $\|\cdot\|$ erweitert werden.

#### <span id="page-7-1"></span>Briefanrede

Die vom Programm vorgeschlagene Briefanrede kann hier individuell abgeändert werden.

### <span id="page-7-2"></span>Ansprechpartner

Über die Schaltfläche öffnet sich die Verwaltung für die Ansprechpartner/Kontaktpersonen. Grundsätzlich wird empfohlen, Ansprechpartner vorher als eigenständige Adresse zu speichern, sodass jeder Ansprechpartner eine eigene Adressnummer erhält.

Ein Kontextmenü (linke Maustaste) auf den Anfang der jeweiligen Zeile ermöglicht die Löschung eines Ansprechpartners

# <span id="page-7-3"></span>Telefondaten

Mit Doppelklick oder F3 kann die Nummer im Feld *1. Telefon*, mit Ausnahme der letzten Ziffer, als Telefaxnummer übernommen werden.

#### <span id="page-7-4"></span>Homepage

Hierüber kann eine Homepage/URL einer Adresse zugeordnet werden.

# <span id="page-7-5"></span>**Homepage aufrufen**

Über  $\bigoplus$  kann die erfasste Homepage mit dem am Arbeitsplatz installierten Browser direkt gestartet werden.

#### <span id="page-7-6"></span>E-Mail

An die hier erfasste E-Mail-Adresse kann über die Schaltfläche ist eine E-Mail erstellt werden.

# <span id="page-7-7"></span>vOffice Besucher-Einladung

Über  $\mathbf{V}$  kann ein Einladungslink zu einem vOffice VideoCall versandt werden.

#### <span id="page-7-8"></span>beA-SAFE-ID

Über die Schaltfläche kann die beA-SAFE-ID zu einer Adresse gesucht und in das Adressfenster HTML übernommen werden.

### <span id="page-8-0"></span>Bankverbindungen

Sollten Angaben zu dem Geldinstitut nicht bekannt sein, steht in den gelb unterlegten Eingabefeld *BIC* eine Suchfunktion zur Verfügung. Dazu sind die bereits bekannten Angaben in das jeweilige Feld einzutragen und mit  $Enter \leq 2$ u bestätigen.

#### <span id="page-8-1"></span>**BIC**

Dient der Erfassung der BIC.

 Der **B**ank **I**dentifier **C**ode ist der weltweit verwendete Identifikationscode einer Bank, welcher oft auch als SWIFT bezeichnet wird.

#### <span id="page-8-2"></span>**IBAN**

Dient der Erfassung der IBAN.

 Die **I**nternational **B**ank **A**ccount **N**umber ist eine international genormte Darstellung der Bankverbindung. Die Kontoverbindung wird durch die *IBAN* und den *BIC* international eindeutig identifizierbar.

Die *IBAN* setzt sich aus einem zweistelligen Ländercode, einer zweistelligen Prüfziffer, einer achtstelligen Bankleitzahl und einer Kontonummer mit maximal zehn Stellen zusammen. Sie ermöglicht die beschleunigte Bearbeitung von Auslandsüberweisungen.

# <span id="page-8-3"></span>**Inhaber**

Hier kann ein abweichender Kontoinhaber eingetragen werden.

# <span id="page-8-4"></span>E-Versand

Hier kann zu einer Adresse ein E-Versand und ggfs. die gewünschte Verschlüsselungsart hinterlegt werden. Dies ermöglicht im täglichen Workflow eine Zeitersparnis, da der E-Versand-Weg nicht manuell zu diesem Adressaten ausgewählt werden muss. Es besteht ferner die Möglichkeit für alle Adressen einen E-Versand-Weg voreinzustellen. Siehe hierzu Allgemeine Einstellungen, Punkt 1.11 und Punkt 1.12.

Hauptartikel<https://onlinehilfen.ra-micro.de/index.php/E-Versand>

#### <span id="page-8-5"></span>RSV/Vertreter

Dient der Eingabe der Rechtsschutz-Adressnummer sowie der Versicherungsnummer. Diese Daten können bei der Aktenanlage übernommen werden. Falls die Adresse der Rechtsschutzversicherung bereits gespeichert war, kann die Suchfunktion genutzt werden.

#### <span id="page-8-6"></span>**Vertreter**

Hat der Adressat einen [Vertreter,](https://onlinehilfen.ra-micro.de/index.php/Vertreter_erfassen) kann seine Adressnummer hier eingetragen werden.

#### <span id="page-9-0"></span>**Korrespondenz mit Vertreter**

Durch die Einstellung *Korrespondenz mit Vertreter* (über die Schaltfläche 1/10 an- bzw. abwählbar) wird die Korrespondenz mit dem Vertreter, anstatt mit dem Adressaten, geführt.

### <span id="page-9-1"></span>**Weitere Vertreter**

Über die Schaltfläche können zusätzliche Vertreter zu der Adresse gespeichert werden, wenn bereits ein Vertreter erfasst wurde.

 Da Vertreter häufig bei Firmenadressen vorkommen, bitten wir um Beachtung, dass Vertreter generell im Vorfeld als eigenständige Adresse angelegt werden müssen. Weitere Vertreter können über das Adressnummernfeld hinzugefügt werden.

#### <span id="page-9-2"></span>Firmenangaben

Dient der Eingabe der Registernummer, des Registergerichts, der Rechtsform sowie der Umsatzsteuer-Identifikationsnummer. Ist Adresskennzeichen M-Mandant ausgewählt, kann über die Schaltfläche eingetragen werden, ob der Mandant vorsteuerabzugsberechtigt ist (Schaltfläche blau, siehe Tooltip <sup>3</sup>) oder nicht (Schaltfläche grau, siehe Tooltip

 Für die eindeutige Trennung des betrieblichen Bereiches von der Privatsphäre, wurde die Wirtschafts-Identifikationsnummer für wirtschaftlich Tätige nach § 139c AO eingeführt. Die Wirtschafts-Identifikationsnummer wird zusätzlich die Funktion der Umsatzsteuer-Identifikationssnummer übernehmen und kann dann stattdessen in dieses Feld eingetragen werden.

#### <span id="page-9-3"></span>Personenangaben

#### <span id="page-9-4"></span>**Geburtstag**

Dient der Eingabe des Geburtsdatums der betreffenden Person im Format [TT.MM.JJJJ] - also z. B. 27.09.1982.

#### <span id="page-9-5"></span>**Geburtsname**

Dient der Erfassung des Geburtsnamens.

#### <span id="page-9-6"></span>**Geburtsort**

Dient der Erfassung des Geburtsortes.

#### <span id="page-9-7"></span>**Nationalität**

Die Auswahlliste zur Nationalität kann über die Schaltfläche  $\|\cdot\|$ erweitert werden.

#### **RA-MICRO**

Adressfenster 2

#### <span id="page-10-0"></span>**Beruf**

Die Auswahlliste der Berufe kann über die Schaltfläche | ... | selbst erstellt werden.

### <span id="page-10-1"></span>**Steuer-ID**

Dient zur Erfassung der 11-stelligen Steuer-Identifikationsnummer.

### <span id="page-10-2"></span>**Vorsteuerabzug**

Ist die erfasste Person vorsteuerabzugsberechtigt, ist diese Option zu aktivieren.

 Diese Angabe dient nur informellen Zwecken. Soll die Option *vorsteuerabzugsberechtigt* in den Modulen Gebühren oder *Zwangsvollstreckung* berücksichtigt werden, ist diese Option bei der Aktenanlage zu aktivieren.

 Die Option *vorsteuerabzugsberechtigt* steht nur zur Verfügung, wenn die Adresse mit dem Kennzeichen *M* für Mandant erfasst wurde.

#### <span id="page-10-3"></span>Notizen/Bemerkung

#### <span id="page-10-4"></span>**Notizen**

Hier können zusätzliche Informationen zur Adresse gespeichert werden:

- Datum und Art von Online Anfragen zur Adresse. Die Hinterlegung erfolgt automatisch.
- Notizen zu Gerichtsadressen, wie die govello-ID des Gerichts.

Die govello-ID wird automatisch aus der Adressnotiz ausgelesen und für den automatisierten ERV-Versand eines E-Briefes an das Gericht übernommen, wenn in diesem das zuständige ERV-Gericht als Aktenbeteiligter gewählt wurde. Der Versand erfolgt via EGVP elektronisch an das Gericht.

An welchem ERV-Verfahren das Gericht teilnimmt, erkennt RA-MICRO automatisch. Für den erfolgreichen Versand müssen die entsprechenden Bedingungen, wie die Installation des Governikus Communicator, erfüllt sein.

#### <span id="page-10-5"></span>**Bemerkung**

In dieses Feld kann eine Bemerkung eingegeben werden. Die Bemerkung wird im Filter der Adressliste berücksichtigt. Sofern mit der *Zwangsvollstreckung* gearbeitet wird, kann in dieses Feld Daten eingeben, die im Automatisierten Mahnverfahren automatisch in den Mahnbescheid eingelesen werden.

So kann eine *Antragstellerkennziffer* im Format *MB-KeZi* : [Kennziffer], z. B. *MB-KeZi* : *08735541*, oder eine *Antragsteller-Parteivertreterkennziffer* im Format *MB-PB-KeZi* : [Kennziffer], z. B.*MB-PB-KeZi: 1236548*, hinterlegt werden. Anstelle der Antragstellerkennziffer oder der Antragsteller-Parteivertreterkennziffer kann auch das *Mietobjekt* im Format *Mietobjekt*: [Postleitzahl, Ort], z. B. *Mietobjekt: 10115 Berlin* eingegeben werden. Diese Daten werden dann im Automatisierten Mahnverfahren bei Wahl der Katalognummern *19*, *20*, *90* in den Mahnbescheid eingelesen. Dies ist sinnvoll, wenn die Adressdaten des forderungsinvolvierten Mietobjekts von den im *Adressfenster* erfassten Adressdaten des Antragsgegners abweichen.

# <span id="page-11-0"></span>Funktionen in der Abschlussleiste

#### <span id="page-11-1"></span>Extras

# <span id="page-11-2"></span>**Erweiterte Datenerfassung zur Adressnummer mittels TVM Benutzermasken**

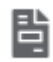

Hauptartikel → [Textbausteine-TVM](https://onlinehilfen.ra-micro.de/wiki2/index.php/Textbaustein-WDM)

#### <span id="page-11-3"></span>**Namenslisten reorganisieren**

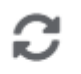

Namenslisten reorganisieren

Läuft die Adress-Datenhaltung nicht auf SQL, wird empfohlen regelmäßig die Namenslisten zu reorganisieren.

#### <span id="page-11-4"></span>**In Zwischenablage kopieren**

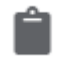

Die Adressdaten können in die Zwischenablage kopiert werden. *In Zwischenablage kopieren* übernimmt dabei die im *Adressfenster* aufgerufene Adresse in die Zwischenablage, um sie anschließend in andere Windows-Programme übernehmen zu können.

#### <span id="page-11-5"></span>Adressexport

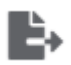

Der Adressexport erfolgt in Form einer XML-Datei, die Adressinformationen, wie z. B. Ansprechpartner und Bankverbindungen, enthält. Als Speicherverzeichnis wird der persönliche "Dokumente"-Order vorgeschlagen; kann aber individuell auch an einem anderen Ort gespeichert werden.

Der Adressexport erfolgt in Form einer vcf-Datei. Als Zwischenspeicher wird der persönliche "Dokumente"- Order vorgeschlagen. Anschließend kann die Adresse aufgerufen und über die Outlook-Funktion "Speichern&Schließen" zu den Outlook Kontakten hinzugefügt werden.

# <span id="page-12-0"></span>RA-MICRO Online Adress- und Personen Recherchen

# А

Hauptartikel → [RA-MICRO Online Anfragen](https://onlinehilfen.ra-micro.de/wiki2/index.php/RA-MICRO_Online_Anfragen)

### <span id="page-12-1"></span>Drucken

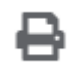

Für den Druck von Adressdaten aus dem Adressfenster HTML kann über die Druckoptionen die nach Betätigung der Schaltfläche *Drucken* aufgerufen wird, eine entsprechende Druckerauswahl getroffen werden. Außerdem kann festgelegt werden, ob die erfassten Vertreteradressen oder der existierende Aktenbezug zusätzlich gedruckt werden sollen.

# <span id="page-12-2"></span>Speichern

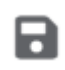

Die Daten zur Adresse werden gespeichert. Das Adressfenster bleibt geöffnet, sodass sofort die nächste Adresse angelegt werden kann.

# <span id="page-12-3"></span>OK und Schließen

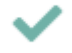

Die Adresse wird gespeichert.

#### <span id="page-12-4"></span>Abbruch und Schließen

# X

Der Vorgang wird abgebrochen und das Fenster wird geschlossen. Etwaige Änderungen werden nicht übernommen.